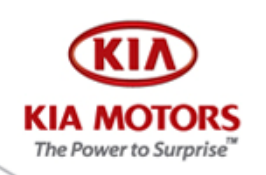

## **Handleiding upgraden navigatiesysteem cee'd / Venga**

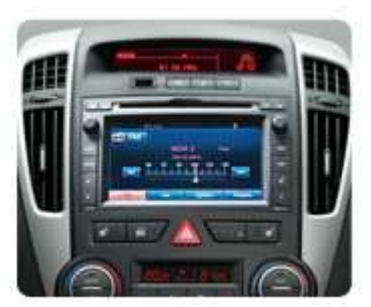

Deze handleiding begeleidt u in acht eenvoudige stappen bij het installeren van nieuwe software voor uw Kia cee'd / Venga navigatiesysteem zoals hiernaast afgebeeld. De upgrade duurt maximaal vijftien minuten.

De eerste upgrade verbetert de geluidskwaliteit wanneer u via de draadloze bluetooth functionaliteit van dit navigatiesysteem belt. De tweede upgrade maakt de

Nederlandse taal beschikbaar in het systeem.

Deze upgrade is niet geschikt voor cee'ds en Venga's met een bluetooth carkit zonder navigatiesysteem.

Wij hebben getracht deze handleiding zo duidelijk mogelijk te schrijven. Mocht u desondanks vragen hebben, dan verzoeken wij u zich te wenden tot uw Kia dealer.

Met vriendelijke groet, Kia Motors Nederland B.V.

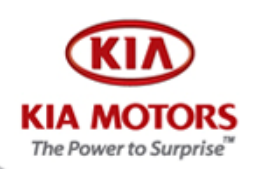

#### **Handleiding installeren upgrade.**

## **Stap 1. Inloggen MijnKia.nl**

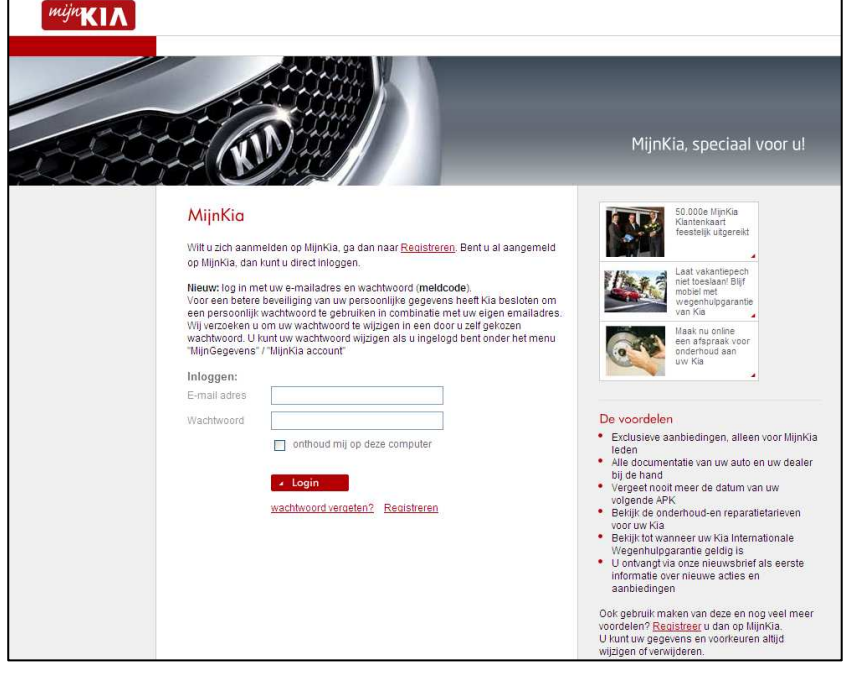

Ga naar www.mijnkia.nl en log in.

Indien u geen lid bent van mijnkia.nl dan dient u zich eerst te registreren.

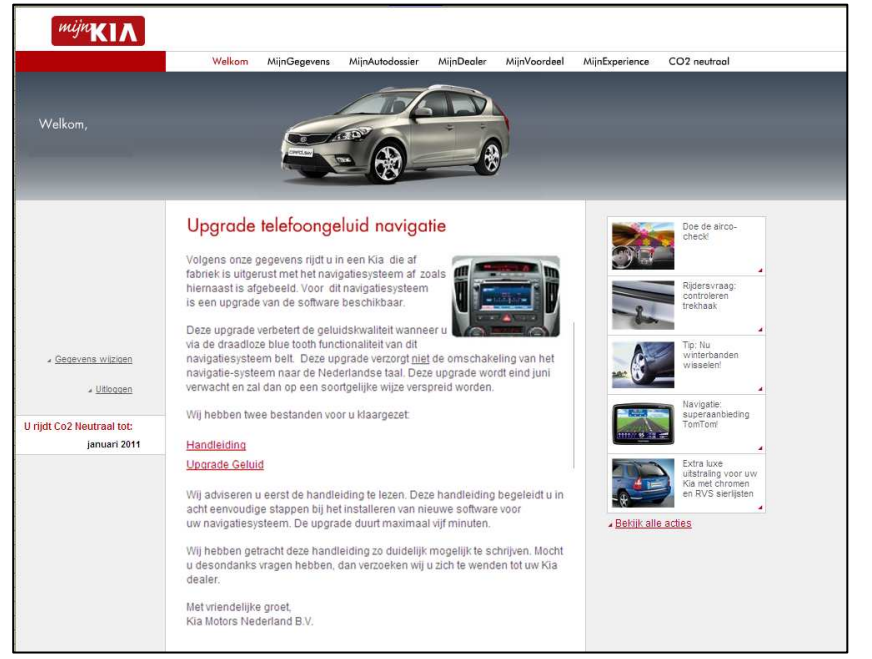

#### **Stap 2: Download programma naar uw USB stick**

MijnKia start na inloggen met dit scherm

Dubbelklik op handleiding en lees deze.

Klik op de link Upgrade Geluid of Upgrade Nederlandse taal

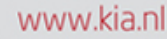

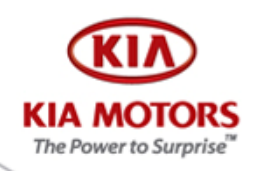

# **Stap 3: Opslaan programma op uw USB stick**

Steek een lege USB stick in uw computer.

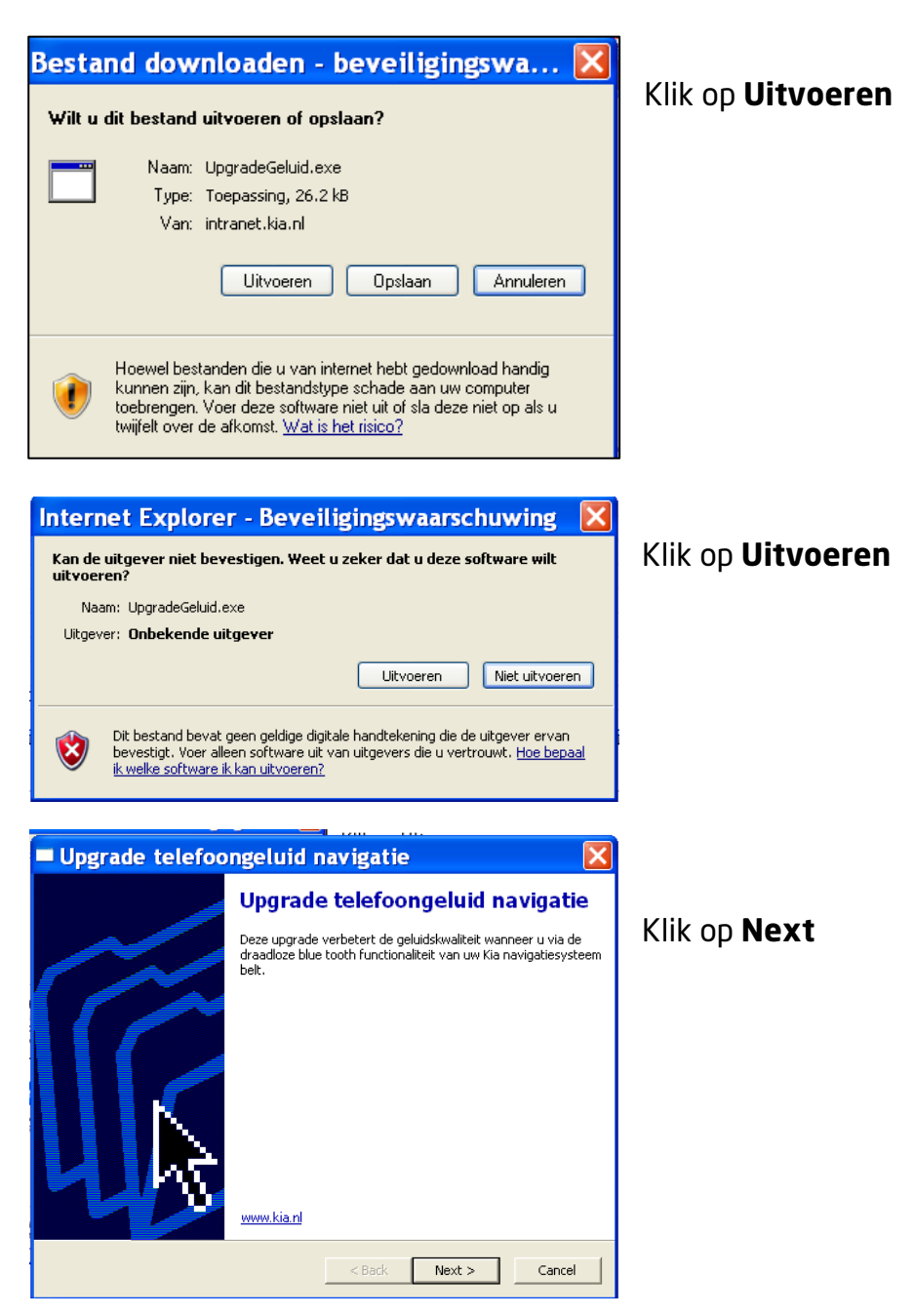

#### www.kia.nl

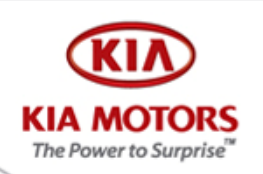

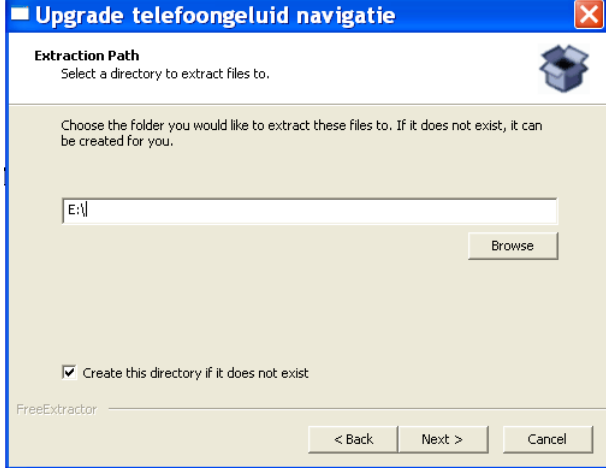

Kies het station van uw lege USB stick en klik vervolgens op **Next** 

De software wordt uitgepakt en op uw USB stick geplaatst.

De verkenner wordt geopend en laat zien dat de software op uw USB stick staat. Verwijder de USB stick uit uw computer

### **Stap 4: Steek USB stick in de USB opening**

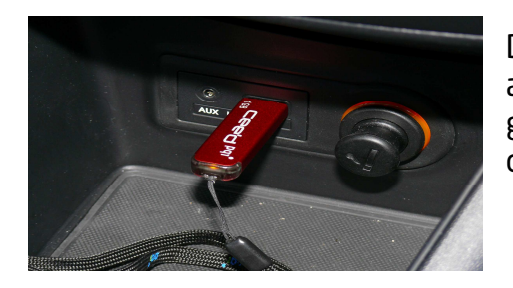

Draai de sleutel van uw cee'd / Venga in de accessoire stand (stand 1). Uw navigatiesysteem gaat aan. Steek vervolgens de USB stick in de USB opening van uw Kia cee'd / Venga.

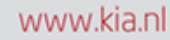

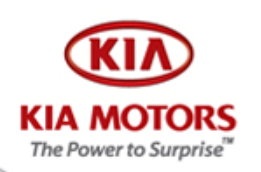

# **Stap 5: Software installeren**

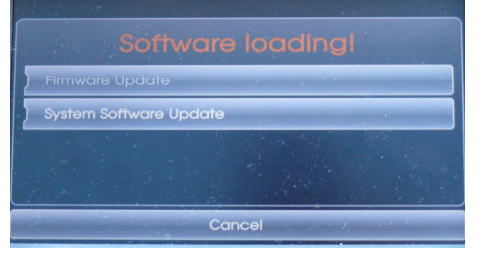

Na enkele seconden verschijnt het hiernaast staande scherm.

Raak het balkje **System Software Update** aan. (Indien u geen tekst in de balk ziet, dan kiest u de onderste balk)

# **Stap 6: Software versie informatie**

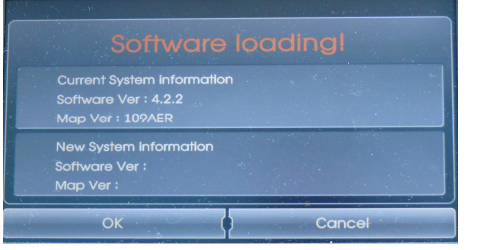

Raak het balkje OK aan om de sotware update te starten.

(Indien u geen tekst in de balk ziet dan kiest u de bovenste balk en vervolgens de kleine OK balk linksonder)

# **Stap 7: Software update in werking**

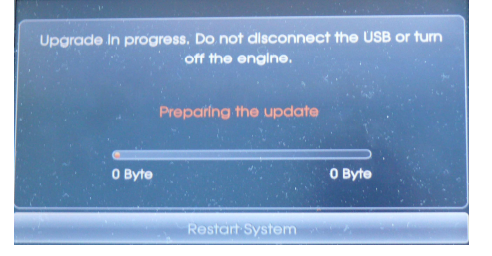

De sotware update is nu in werking.

**Belangrijk!** Tijdens de update mag u niet de USB stick verwijderen of de sleutel draaien.

# **Stap 8: Herstart van het systeem**

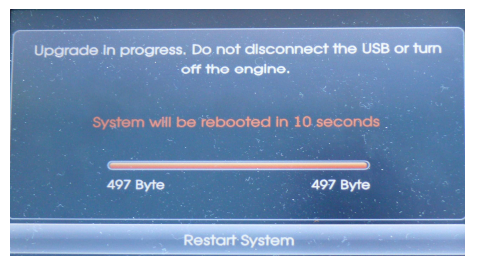

Na de update zal het systeem zichzelf na 10 seconden opstarten. U kunt het systeem ook handmatig opstarten door op de balk Restart System te drukken. Het systeem zal zich nu opnieuw opstarten en terugkeren in het scherm van stap 5.

U kunt nu uw USB stick verwijderen.